# **Working with Personnel Availability Gantt Chart**

#### **On this page**

- [Creating Personnel Availability Gantt Chart](#page-0-0)
- [Adding Actual Organizations and Actual Posts](#page-1-0)
- [Adding Sub Actual Organizations and Sub Actual Posts](#page-2-0)
- [Adding Actual Person](#page-2-1)
- [Changing Actual Person](#page-3-0)
- [Modifying dates for Actual Person](#page-3-1)
- [Displaying all suppressed or deleted from chart](#page-4-0)
- $\bullet$ [Deleting elements](#page-4-1)
- [Deleting sub elements](#page-4-2)

With the Personnel Availability Gantt Chart you will be able to model your actual organization structure based on the typical organization structure and fill Actual Posts with one or more Actual Persons. You will be able to visualize how the actual posts are filled, see which actual persons becomes available on the certain period of time.

The Personnel Availability Gantt Chart shows Actual Organizations and Actual Posts as rows. Each Actual Post can be filled by Actual Person. When the Actual Post is filled by Actual Person, the Fills Post relationship is created. The start and end dates can be defined for the Fills Post relationship. The start and end dates define the time frame for Actual Person filling the Actual Post. The same Actual Person can work in several positions.

# <span id="page-0-0"></span>**Creating Personnel Availability Gantt Chart**

When you choose to create Personnel Availability Gantt Chart, **[Personnel Availability Gantt Chart Creation Wizard](https://docs.nomagic.com/display/UAFP190SP2/Diagram+Creation+Wizard)** opens.

To create a Personnel Availability Gantt Chart from the wizard

- 1. Do one of the following:
	- In the main toolbar, click **Create Diagram** and select **Personnel Availability Gantt Chart**.
	- Right-click the Personnel Roadmap package and select **Create Diagram**. Select **Personnel Availability Gantt Chart**.

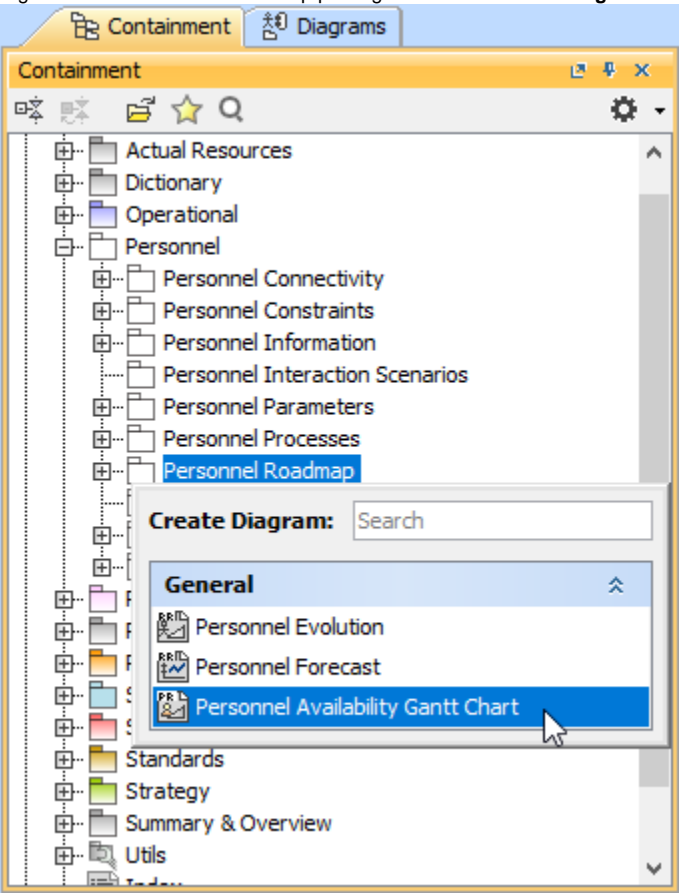

- 2. Follow the steps of the **[Personnel Availability Gantt Chart Creation Wizard.](https://docs.nomagic.com/display/UAFP190SP2/Diagram+Creation+Wizard)**
- 3. Click **Finish** when you are done.

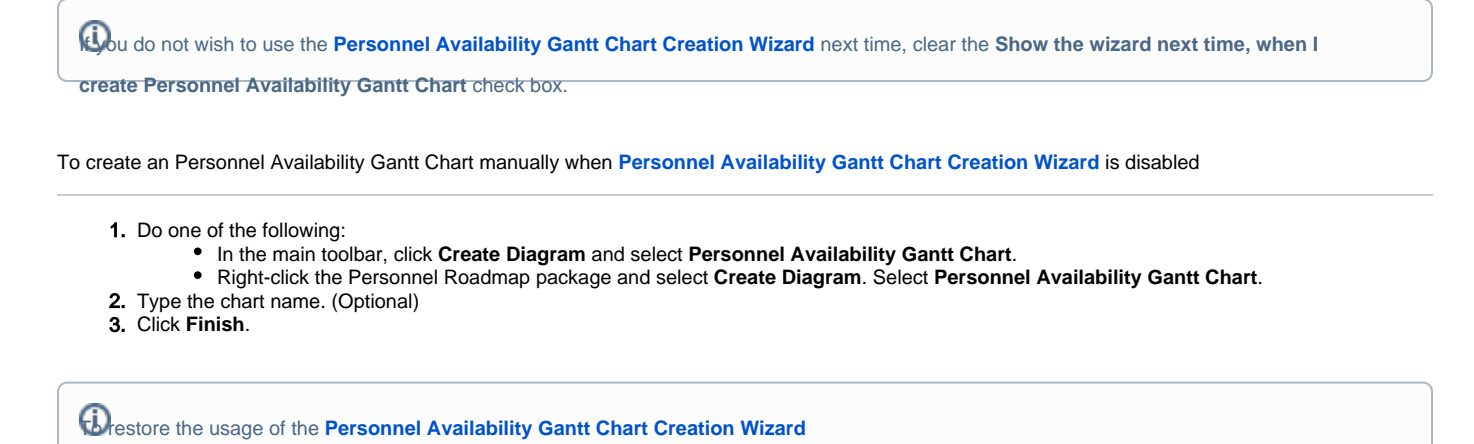

### <span id="page-1-0"></span>Adding **Actual Organizations** and Actual Posts

To add a new Actual Organization **Continuity** select the UAF options group.

3. In the General properties, set the **Show CV-3/StV-3/NCV-3 Creation Wizard each Time Creating New Chart** property value to true.

1. On the Personnel Availability Gantt Chart toolbar, click **Add New** > **Actual Organization**.

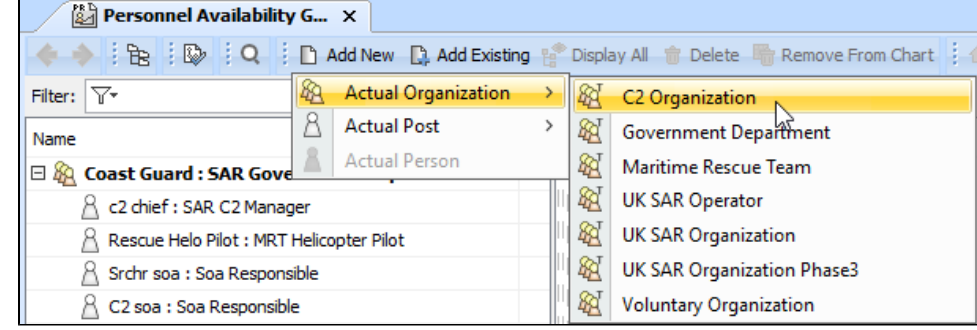

2. Select a type for the Actual Organization.

An empty line for the newly created Actual Organization appears on the diagram pane.

To add a new Actual Post

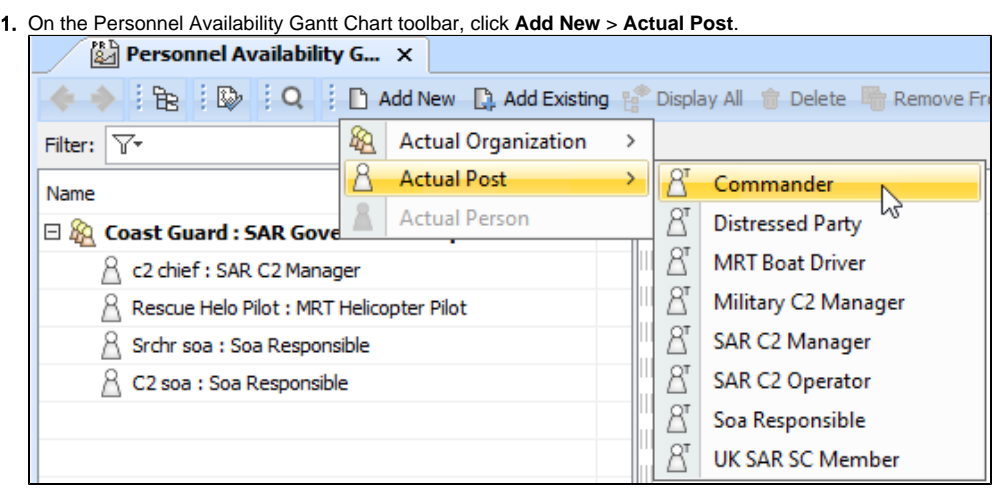

2. Select a type for the Actual Post.

An empty line for the newly created Actual Post appears on the diagram pane.

- 1. On the Personnel Availability Gantt Chart toolbar, click **Add Existing** > **Actual Organization**.
- 2. In the **Select Actual Organization** dialog, select an Actual Organization and click the **+** button.
- 3. Click **OK** when you are done.

To add an existing Actual Post

- 1. On the Personnel Availability Gantt Chart toolbar, click **Add Existing** > **Actual Post**.
- 2. In the **Select Actual Post** dialog, select an Actual Post and click the **+** button.
- 3. Click **OK** when you are done.

# <span id="page-2-0"></span>**Adding Sub Actual Organizations and Sub Actual Posts**

To add a new Sub Actual Organizations

- 1. Select the Actual Organizations for which you want to create a Sub Actual Organizations.
- 2. Do one of the following:
	- On the Personnel Availability Gantt Chart diagram toolbar, click **Add New** > **Sub Actual Organizations**.
	- From the shortcut menu of the selected Actual Organizations, select **Add New Sub Actual Organizations**.

#### To add a new Sub Actual Post

- 1. Select the Actual Post for which you want to create a Sub Actual Post.
- 2. Do one of the following:
	- On the Personnel Availability Gantt Chart diagram toolbar, click **Add New** > **Sub Actual Post**.
	- From the shortcut menu of the selected Actual Post, select **Add New Sub Actual Post**.

To add an existing Sub Actual Organizations

- 1. Select the Actual Organizations for which you want to add a Sub Actual Organizations.
- 2. Do one of the following:
	- On the Personnel Availability Gantt Chart diagram toolbar, click **Add Existing** > **Sub Actual Organizations**. From the shortcut menu of the selected Actual Organization, select **Add Existing Sub Actual Organizations**.
- 3. From the **Select Actual Organizations** dialog, select an Actual Organizations and click the **+** button.
- 4. Click **OK** when you are done.

To add an existing Sub Actual Post

- 1. Select the Actual Post for which you want to add a Sub Actual Post.
- 2. Do one of the following:
	- On the Personnel Availability Gantt Chart diagram toolbar, click **Add Existing** > **Sub Actual Post**.
	- From the shortcut menu of the selected Actual Post, select **Add Existing Sub Actual Post**.
- 3. From the **Select Actual Post** dialog, select an Actual Post and click the **+** button.
- 4. Click **OK** when you are done.

# <span id="page-2-1"></span>**Adding Actual Person**

To add an Actual Person

- 1. Select an Actual Post for which you want to assign an Actual Person.
- 2. Do one of the following:
	- On the Personnel Availability Gantt Chart toolbar, click **Add New** > **Actual Person**.

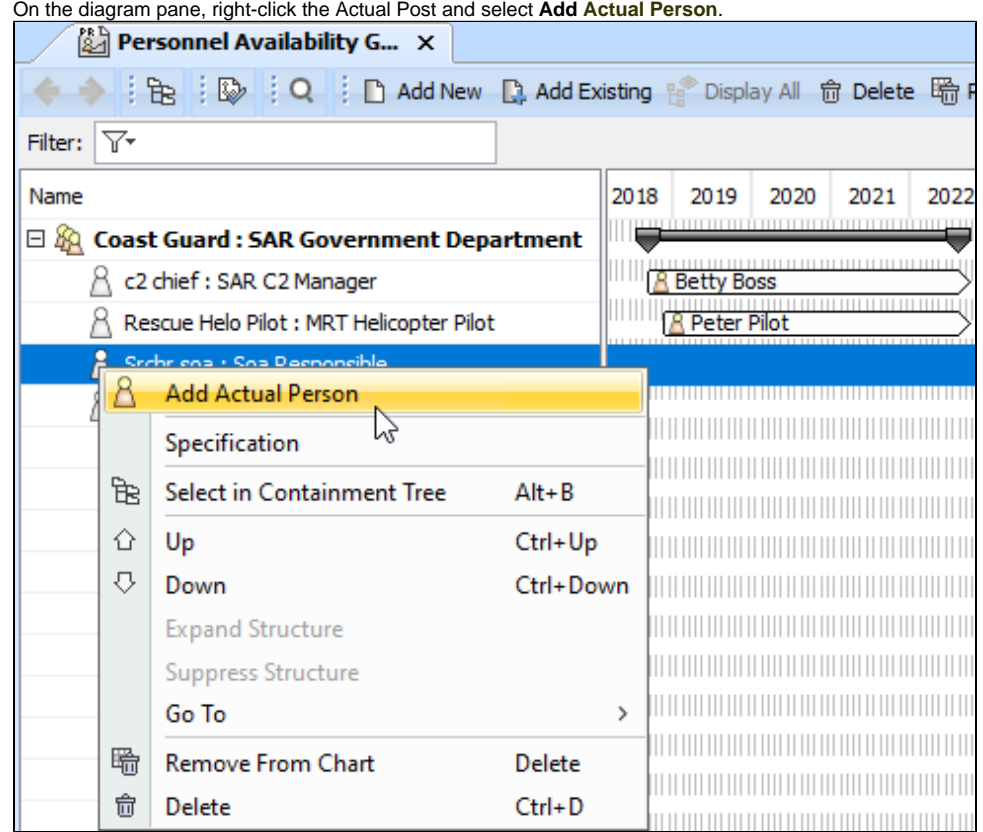

3. Follow the steps of the **[Actual Person Assignment Wizard](https://docs.nomagic.com/display/UAFP190SP2/Actual+Person+Assignment+Wizard).**

4. Click **Finish** when you are done.

# <span id="page-3-0"></span>**Changing Actual Person**

 $\bullet$ 

To change an Actual Person

- 1. Right-click an Actual Post for which you want to change an Actual Person.
- 2. From the shortcut menu, select the Actual Person you want to change.

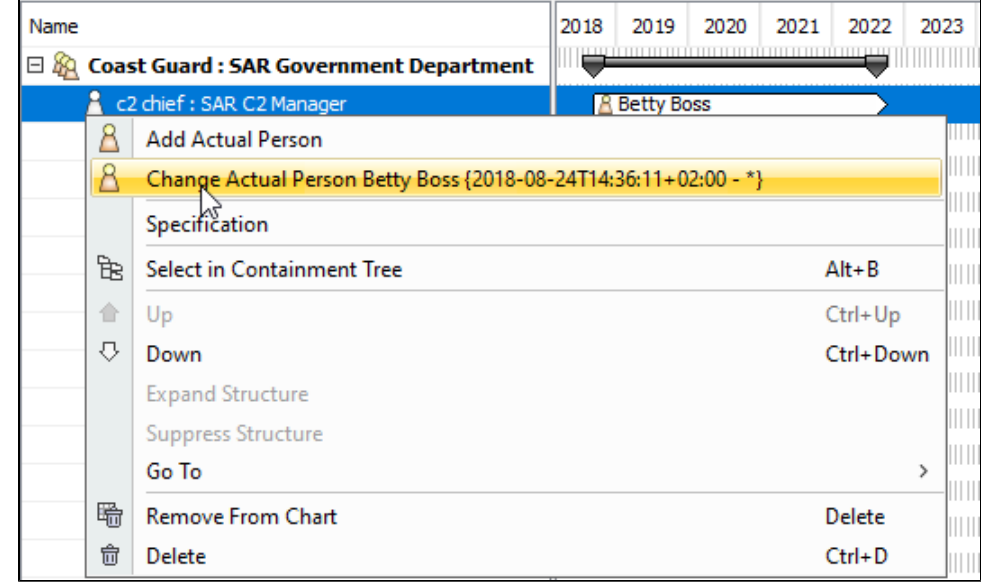

3. From the **Select Actual Person** dialog, choose the desired Actual Person.

<span id="page-3-1"></span>4. Click **OK**.

You can modify the time frame of the Actual Person filling the Actual Post. You can do so in the **[Specification](https://docs.nomagic.com/display/MD190SP2/Specification+window)** window of the particular Fills Post relationship or directly in the chart.

It is quick and easy to modify dates directly in the chart:

- To change start date, simply drag the Actual Person bar to the left or right.
- To change end date, slide the end of the Actual Person bar to the left or right.

#### <span id="page-4-0"></span>**Displaying all suppressed or deleted from chart**

When an Actual Organization or Actual Post is displayed in italic, it means that some sub elements were removed from the chart. You can restore them back with the click of one button.

To display all sub elements removed from the chart

- 1. Select the Actual Organization (or Actual Post) which sub elements you want to restore.
- 2. In the Personnel Availability Gantt Chart toolbar, click the **Display All** button.

**The Display All** button also expands the suppressed structure.

## <span id="page-4-1"></span>**Deleting elements**

To delete a elements from the chart

- 1. Select an element.
- 2. On the diagram toolbar, click the **Delete From Chart** button.

To delete a elements from the model

1. Select an element.

2. On the diagram toolbar, click the **Delete** button.

# <span id="page-4-2"></span>**Deleting sub elements**

To delete a sub elements from the chart

- 1. Select a sub elements.
- 2. On the diagram toolbar, click the **Delete From Chart** button.

To delete a sub elements from the model

- 1. Select a sub elements.
- 2. On the diagram toolbar, click the **Delete** button.